# 大连民族大学2020年硕士研究生招生考试 网络远程复试主系统操作手册

大连民族大学2020年硕士研究生招生考试网络远程复试主系统 (以下简称"系统")为考生网络远程面试提供服务。请考生按照 以下流程操作:

下载安装→注册登录→实人验证→同意学信网用户协议→阅读 系统须知→选择报考学校及考试→确认准考信息、承诺书→提交面 试材料→选择面试考场→进入考场前实人验证→进入考场远程面试

#### 一、下载安装

为保证视频面试能够正常进行,推荐使用笔记本电脑(或台式机 +外接高清摄像头)进行考试,并安装最新版 Chrome 浏览器。iOS 用户请使用 Safari 最新版本浏览器;安卓用户请使用 Chrome 最 新版本浏览器。

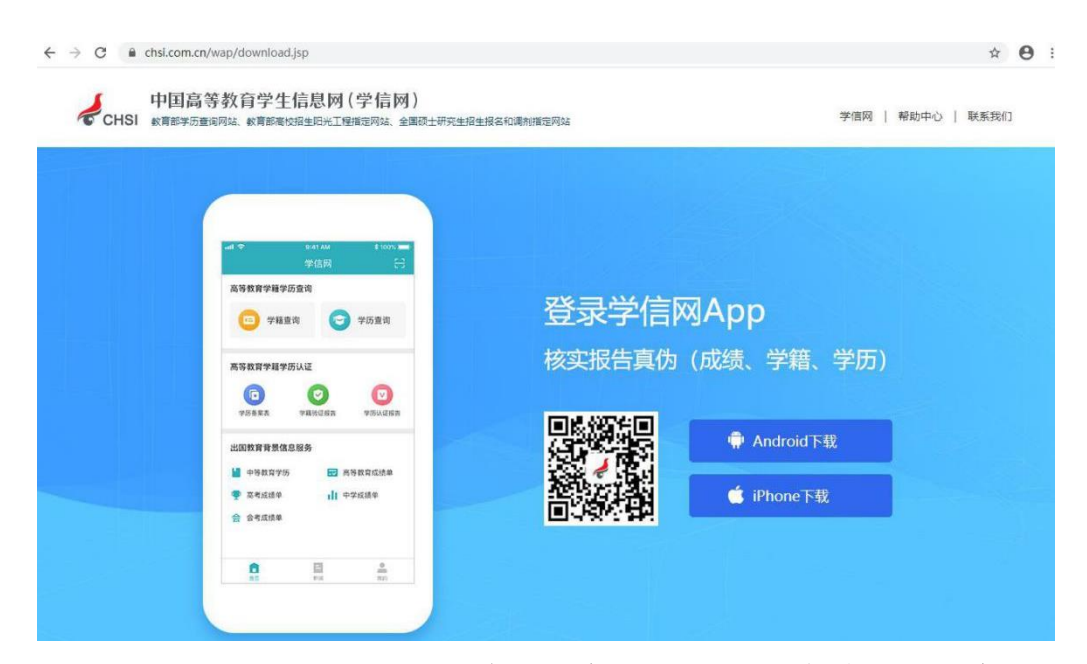

考生首次登录系统,或每次进入考场之前均需要进行实人验证。 系统提供支付宝 App 和学信网 App 两种验证方式。请提前在移动 设备上安装支付宝 App 或学信网 App。学信网 App 下载地址为:

https://www.chsi.com.cn/wap/download.jsp。安装时请允许学信 网 App 使用摄像头、扬声器、存储空间、网络等权限,以保证正常 进行实人验证。

### 二、注册登录

系统登录页面地址为:

<https://bm.chsi.com.cn/ycms/stu/school/index>,使[用学信网账](https://account.chsi.com.cn/account/help/index.jsp?keywords=%E5%AD%A6%E4%BF%A1%E7%BD%91%E8%B4%A6%E5%8F%B7%E5%8F%AF%E4%BB%A5%E5%81%9A%E4%BB%80%E4%B9%88) 号登录。

进入系统登录页面,点击【注册】按钮,进入学信网账号注册页 面。账号注册需提供考生的手机号及短信验证码、姓名、证件号码 等信息,设置密码后,即可完成注册。请牢记账号及密码。

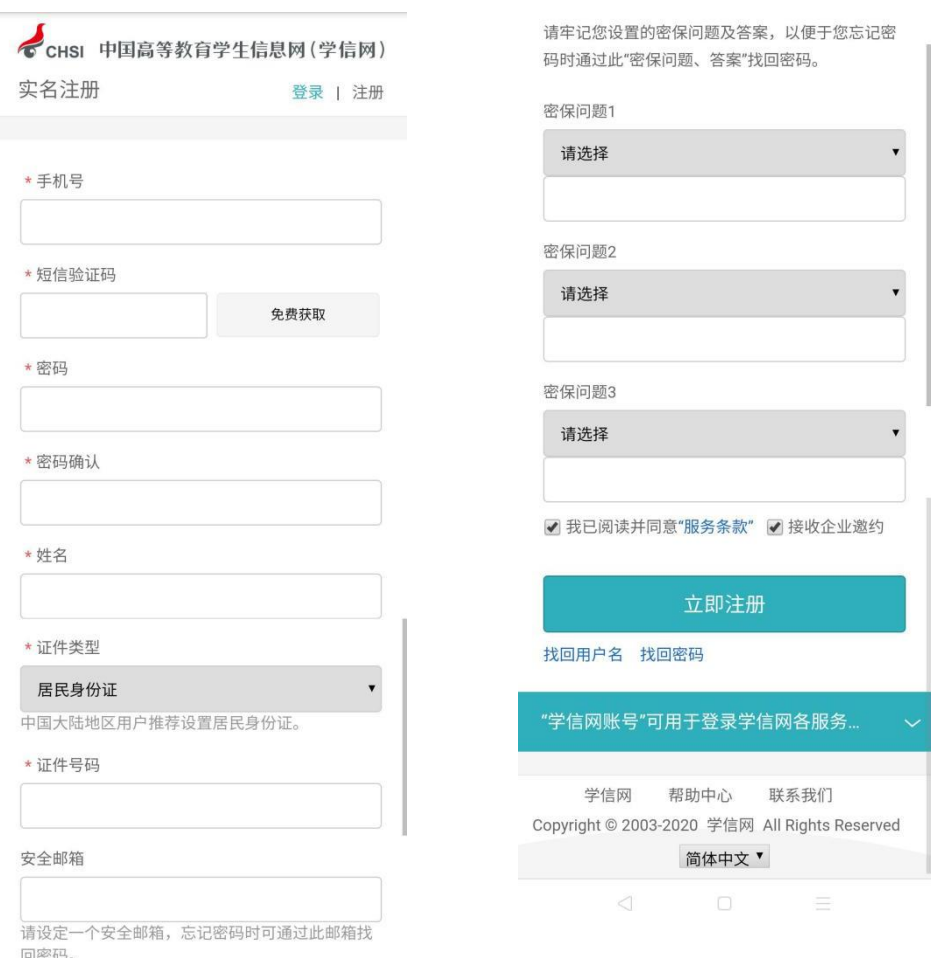

进入系统登录页面,使用手机号或身份证号、密码,即可登录。

登录后,请认真仔细阅读学信网用户协议和隐私政策,勾选"同意" 方可进入系统。

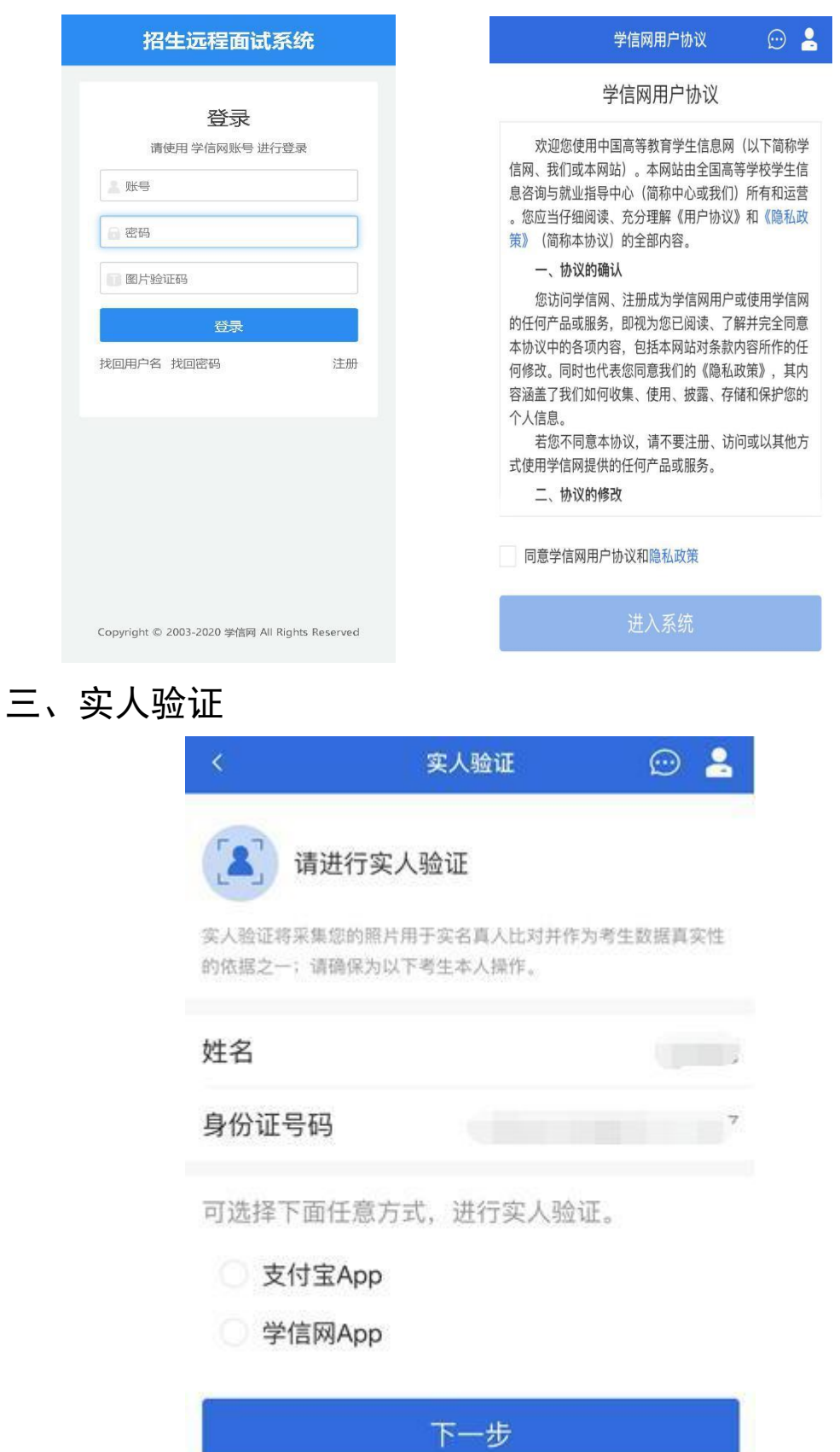

h

首次登录系统时,考生须进行实人验证,可从"支付宝 App" 和"学信网 App"中任选一种方式进行验证。下面以学信网 App 为 例进行介绍。

若考生从电脑端登录系统,则选择"学信网 App"方式后, 电 脑页面会显示实人验证二维码。

![](_page_3_Picture_2.jpeg)

请使用学信网App扫一扫进行实人验证

考生使移动设备上的学信网 App 右上角的扫一扫功能, 扫描电 脑页面上的二维码,此时电脑页面显示"验证中"状态,考生在移 动设备的学信网 App 中按照提示进行实人验证操作。

![](_page_3_Picture_5.jpeg)

实人验证通过时,电脑页面显示"实人验证成功",方可进行 后续操作。注意:验证不通过时,可返回重试。若实人验证不通过 次数超过 5 次, 则需要进入人工身份认证流程。

移动端实人验证: 若考生从移动设备登录系统, 则选择"学信网 App"方式后,在移动设备页面点击【开始】, 按照提示进行实人 验证操作,完成后点击"返回首页"回到原操作的浏览器进行后续 操作。

![](_page_4_Picture_2.jpeg)

查阅系统须知及考试信息:实人验证通过后,请认真仔细阅读 系统须知!阅读完成后点击【下一步】可选择考生所报考的学校及

## 考试信息。

![](_page_5_Picture_1.jpeg)

# 四、确认准考信息、承诺书

选择本次要参加的考试后,进入准考信息确认界面。考生应仔细

![](_page_5_Figure_4.jpeg)

核对个人信息,确认无误后再点击【确认】按钮进入承诺书阅读界 面。请考生认真仔细阅读, 勾选"我已阅读相关协议" 并点击【同 意】按钮。

### 五、面试材料

同意承诺书后,进入面试信息界面。考生可在此页面提交面试 材料及进入考场。

若学校要求考生提供面试附加材料,则考生需在规定时间内按学 校要求上传。同一个面试考场要求的所有必填材料都添加后,方可 点击【提交】按钮提交至学校审阅。材料一旦提交, 不可修改。

![](_page_6_Picture_64.jpeg)

文字类型的材料需按学校要求输入文字内容到文本框中保存。 视频、音频、图片、其他类型的材料,需按学校规定的格式、数量、 大小等要求上传并保存。

注意: 如上传材料不符合学校要求, 材料有可能被打回, 需重 新修改并提交,请考生提交材料后, 随时关注后续进展。

![](_page_7_Picture_30.jpeg)

# 六、面试列表

点击"进入考场",进入面试列表界面。考生可以查看面试时间 要求及考场信息等。考生在面试前须再次实人验证。点击面试名称 进入实人验证界面。具体见"3 实人验证"操作介绍。

![](_page_7_Picture_31.jpeg)

### 七、远程面试

实人验证通过后,考生进入考场候考页面。考生可以查看考试 开始时间、考试顺序、考官发送的群消息和私信等。

#### 八、调试设备

登录系统后,在候考区界面,建议进行摄像头调试。点击【调试 摄像头】按钮进入调试界面。调试界面的图像无异常后,点击【调 整完毕】结束调试返回考场候考区等待考官发送面试邀请。

![](_page_8_Figure_4.jpeg)

## 注意:调试设备功能,网页端提供,移动端不提供。

考生完成设备调试后,进入考场候考。在考场候考区,考生可 以看到本人姓名及面试序号, 其他考生仅显示考生序号。如考场当 前无人在考试,则显示"无人考试";如有考生正在考试, 则显示 该序号的考生正在考试,同时该考生在考生列表中高亮显示。

注意: 候考中的考生, 请随时关注考场动态, 下一位即将面试 的考生可能会收到考官发送的私信通知,提醒考生准备面试。

### 九、远程面试

考生远程面试模式分为单机位,提前做好视频设备准备。考生 选择一台设备进行远程面试,可以是电脑+摄像头、笔记本或手机。 考官发起面试邀请后,考生点击【接受】即可进入视频面试环节, 考生与考官可远程视频面试。面试过程中,考官发送考题时,考官 会在面试中通知考生查看考题,考生需点击"刷新考题"才可查看 考题详情。面试完成时,由考官主动结束,考生端提示"面试已结 束"。请考生准时参加面试。

视频面试过程中,若考官将考生状态标记暂缓,考生回到候考区 进行等待,待下次考官发起视频邀请再次进行考试。

![](_page_9_Picture_4.jpeg)

面试结束考官点击【结束面试】按钮后,考生会收到面试已结 束的提示,考生点击【确认】即退出考场, 且考生不允许再次进入 考场,该考生在考生列表中消失。

![](_page_10_Picture_56.jpeg)

### 十、常见问题

如果无法正常开启视频,请检查是否授权麦克风、摄像头/相机。

面试为远程实时视频方式,请考生提前确认视频设备和环境可 用。需保证设备电量充足, 存储空间充足,建议连接优质 Wi-Fi 网络,关闭移动设备通话、录屏、锁屏、外放音乐、闹钟等可能影 响面试的应用程序。

若使用手机设备进行考试,建议保证手机电量充足并接通电源 后再进行面试。请尽量确保在考试过程中无电话打入,防止对考试 造成干扰。

考生需提前确认面试场地的光线清楚、不逆光,面试时正对摄

像头、保持坐姿端正。

考生在面试过程中若出现视频卡顿现象,可以尝试刷新界面。

如考试使用台式机+摄像头进行远程面试,尽量不要在面试过程 中插拔摄像头设备。